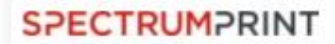

## **Introduction**

Welcome to Ravensdown Online Ordering Portal System. This site has been created with the intention to assist users with the following:

· Ordering business cards

The site is a simple and easy method for users to access up to date information.

#### **Logging In**

To Access the site please go to the following URL using your Web Browser

### **https://portal.bluestargroup.co.nz/login/ravensdown**

To log in, please enter your Username and Password. These will have been provided to you separately to this document. Either press your enter key or use your mouse to click on the Login Button.

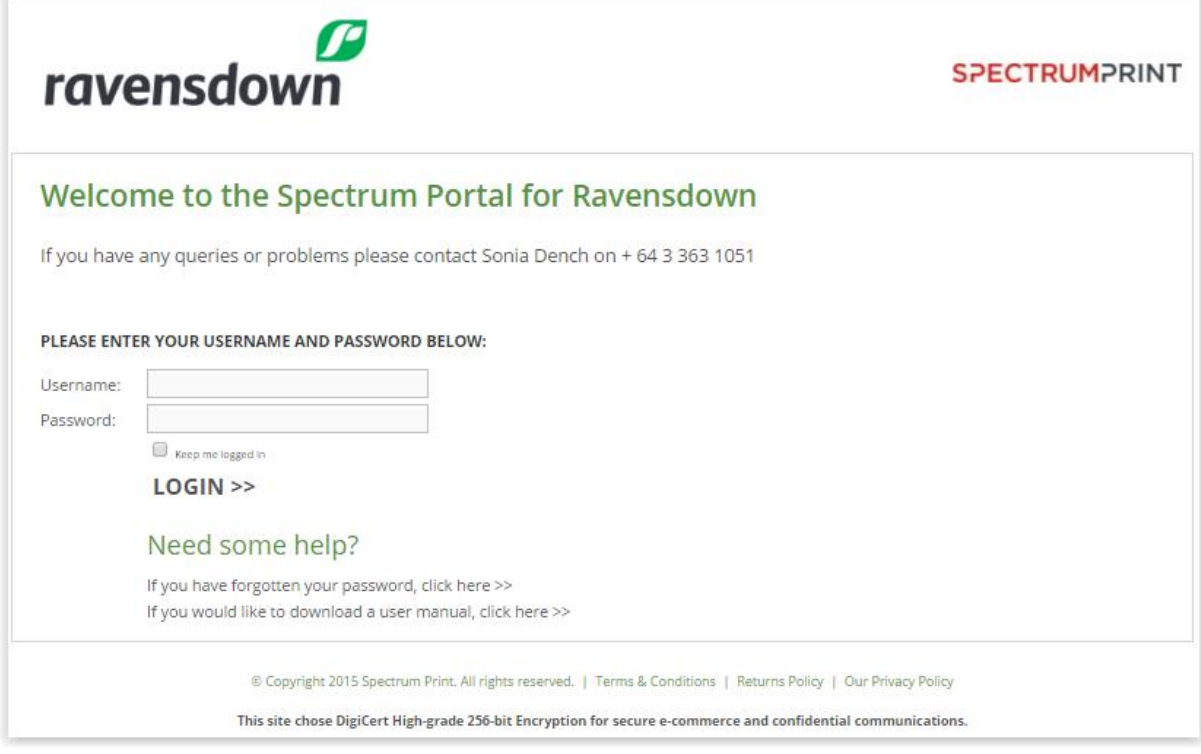

Once logged in, you have four menu options available on the right hand side of the window

Home Templates Now! Help Settings

#### **Home**

The Home Screen shows the Contact Us details, Hours of Operation and Welcome to the Ravensdown Portal.

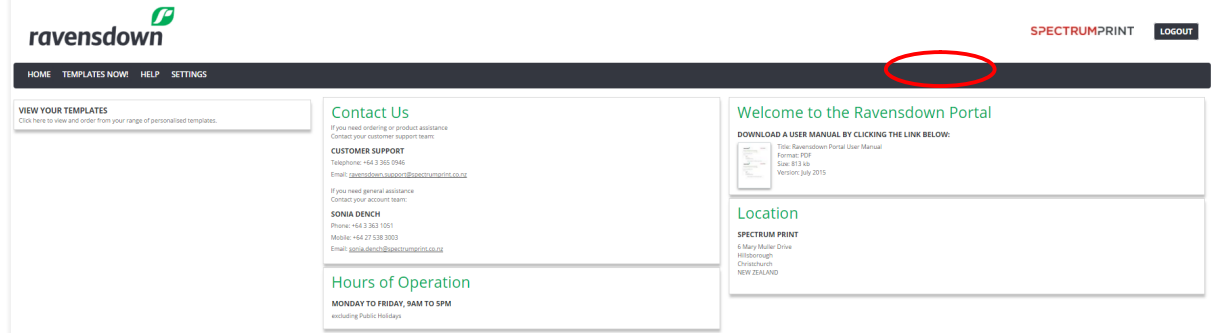

# **Templates NOW!**

Click on the Templates NOW! button this will then display 2 more tabs. Templates Catalogue tab displays the templates available. Template Order History will display previous orders

Under the Templates Catalogue button click on the order button to progress

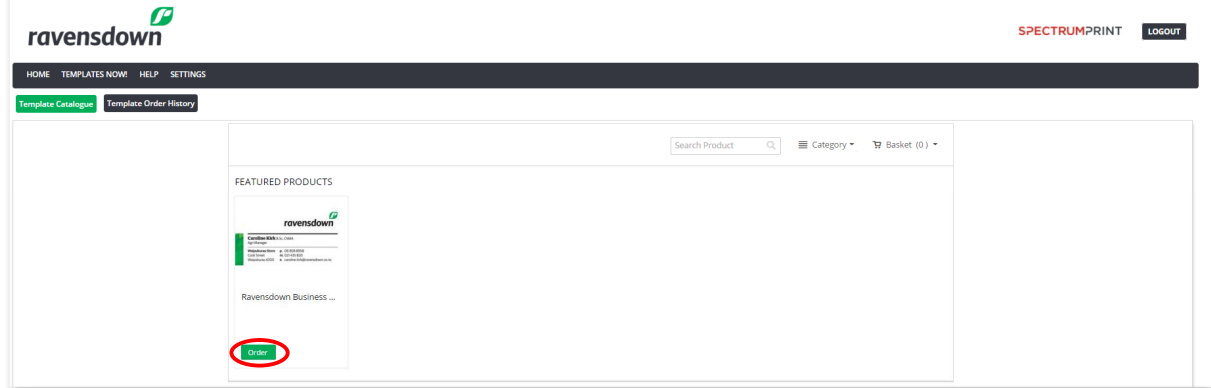

Fill in a Job Name and Quantity as below. Then populate the fields under the personalisation section

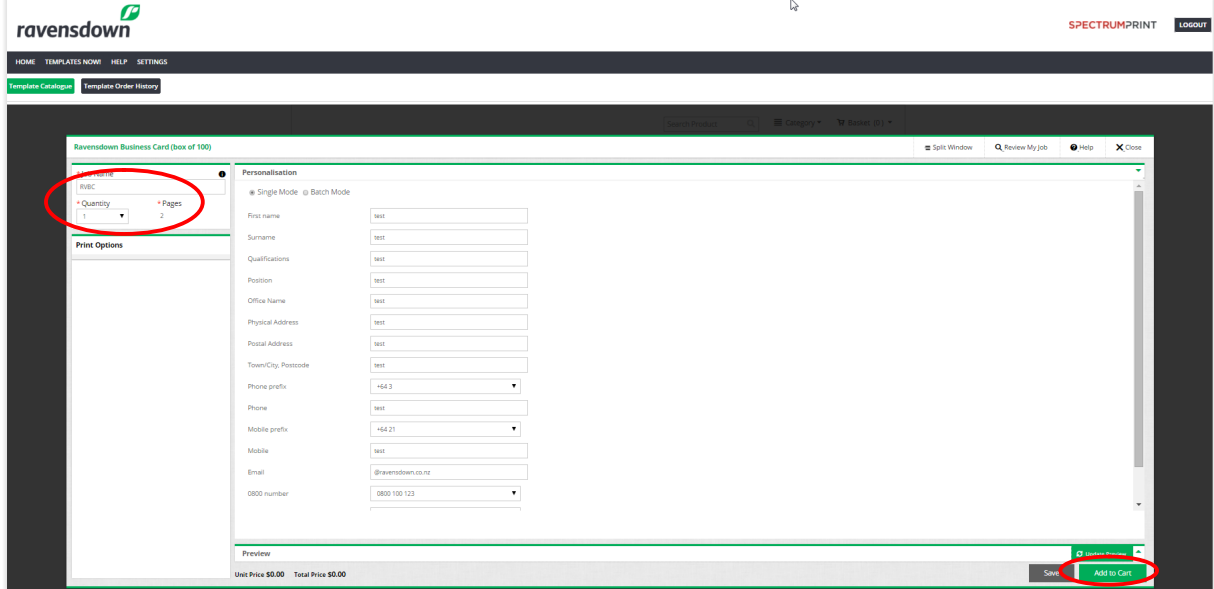

If you click on the update preview this will display an image of the business card for you to view (this may take a few seconds)

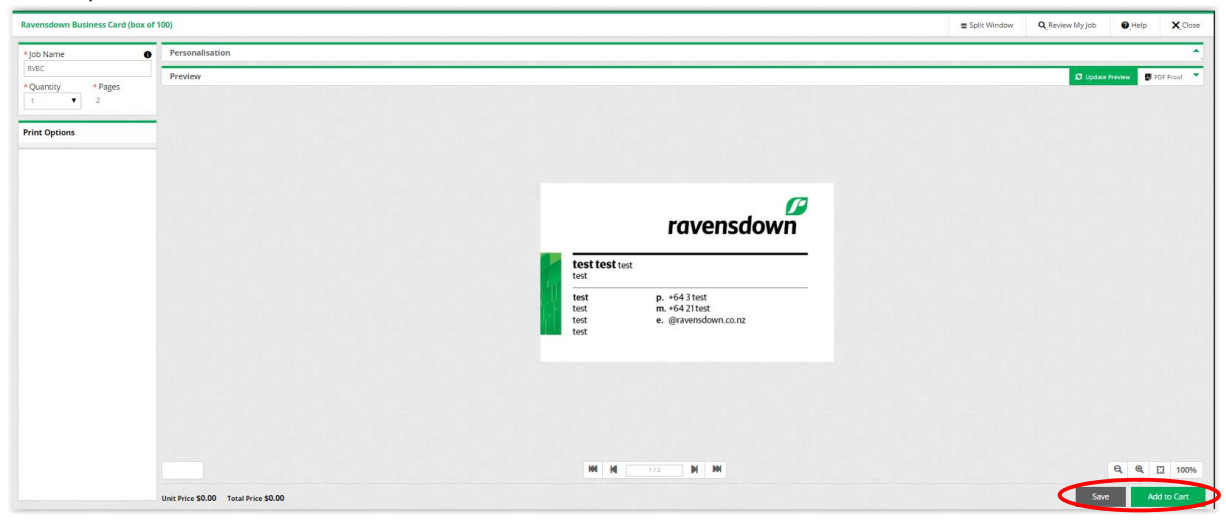

If you need to edit your Business card click on the down arrow next to the PDF Proof and you can make changes and then update preview again. If you are now happy with the card then select add to cart, this will then display what is in your basket.

![](_page_2_Picture_51.jpeg)

Click on Continue order and fill in the delivery and shipping options.

![](_page_3_Picture_14.jpeg)

Click on the Proceed to Purchase button.

![](_page_4_Picture_19.jpeg)

Select your payment type and place order by clicking on Place My Order

You will then receive a Order Confirmation

![](_page_4_Picture_20.jpeg)

You can continue shopping or Logout